**Versiune 1.0 01/18/2019**

# Xerox® Connect App pentru Salesforce® Ghid de inițiere rapidă

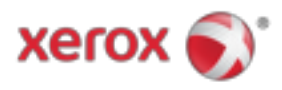

## Xerox® Connect App pentru Salesforce®

Aplicația Xerox® Connect for Salesforce® este destinată utilizării cu dispozitivele Xerox® ConnectKey® cu imprimante multifunctionale (MFP), VersaLink® și AltaLink®.

Xerox® Connect App for Salesforce® este o aplicație care oferă funcționalități suplimentare pentru imprimantele multifuncționale Xerox® acceptate. Aplicația Xerox® Connect for Salesforce® este disponibilă imediat pentru oricine are un cont Xerox® App Gallery și poate fi instalat direct din aplicația Galerie de aplicații Xerox® instalată pe echipamentele MFP acceptate.

Utilizatorii pot folosi aplicația Xerox® Connect for Salesforce® pentru a scana în documente utilizând MFP și pentru a imprima documente importante dintr-un cont Salesforce®.

## Noțiuni de bază

#### **PORNIRE**

După deschiderea aplicației Connect App for Salesforce®, utilizatorul va fi direcționat către pagina de conectare Salesforce®. Un utilizator se va conecta la contul Salesforce® folosind un nume de utilizator și o parolă. Apoi faceți clic pe "Accept" pentru a începe experiența Connect for Salesforce® App.

#### **PAGINA PRINCIPALA**

Pe pagina de pornire Connect for Salesforce®, utilizatorul poate alege să scaneze un document și să îl trimită într-o înregistrare într-un cont Salesforce® sau să imprime un document salvat într-un cont Salesforce® sau într-un cont client.

#### **SCANAREA**

După selectarea opțiunii "Scanare către", utilizatorul trebuie să selecteze acum o înregistrare în care documentul va fi salvat.

Mai întâi alegeți părintele înregistrării, care poate fi numele Contului, Plumb sau Contact.

Apoi tastați numele înregistrării în câmpul de căutare. Selectați înregistrarea și faceți clic pe "Ok"

Pe pagina de scanare, utilizatorul poate ajusta orice proprietăți privind ieșirea documentului.

Când ați terminat, atingeți "Scanare" și documentul va fi scanat și salvat sub înregistrarea selectată.

© 2019 Xerox Corporation. Toate drepturile rezervate. Xerox®, Xerox și Design®, ConnectKey®, VersaLink® și AltaLink® sunt mărci comerciale ale Xerox Corporation în Statele Unite și / sau în alte țări. Salesforce® este o marcă comercială a Salesforce.com. BR25777

Versiunea documentului: 1.0 (ianuarie 2019).

### **TIPĂRIRE**

După ce ați selectat opțiunea "Imprimare din", selectați acum o înregistrare în care documentul a locuit în prezent.

Mai întâi alegeți Contul mamă al înregistrării, plumb sau contact. Introduceți numele înregistrării în câmpul de căutare.

 Când selectați o înregistrare, vor fi afișate atașamentele înregistrării. Selectați atașamentul de tipărit.

Pe pagina Imprimare, pot fi ajustate toate proprietățile legate de ieșirea documentului.

Când ați terminat, atingeți "Imprimare" și documentul va fi imprimat.

## A sustine

#### **AJUTOR ONLINE ȘI DOCUMENTAȚIE**

Pentru a accesa baza de cunoștințe Xerox® App Gallery, faceți clic pe link http://www.support.xerox.com/support/xerox-app-gallery/support Pentru a accesa documentația Xerox® App Gallery, faceți clic pe link http://www.support.xerox.com/support/xerox-app-gallery/documentation

#### **DISPOZITIVE ACCEPTATE**

Pentru o listă de dispozitive Xerox® acceptate, faceți clic pe link https://www.xerox.com/en-us/connectkey/apps

© 2019 Xerox Corporation. Toate drepturile rezervate. Xerox®, Xerox și Design®, ConnectKey®, VersaLink® și AltaLink® sunt mărci comerciale ale Xerox Corporation în Statele Unite și / sau în alte țări. Salesforce® este o marcă comercială a Salesforce.com. BR25777

Versiunea documentului: 1.0 (ianuarie 2019).